## **1. Регистрация в Российском индексе научного цитирования (РИНЦ)**

- 1. Зайдите на сайт www.elibrary.ru.
- 2. Нажмите на слово «Регистрация» слева.

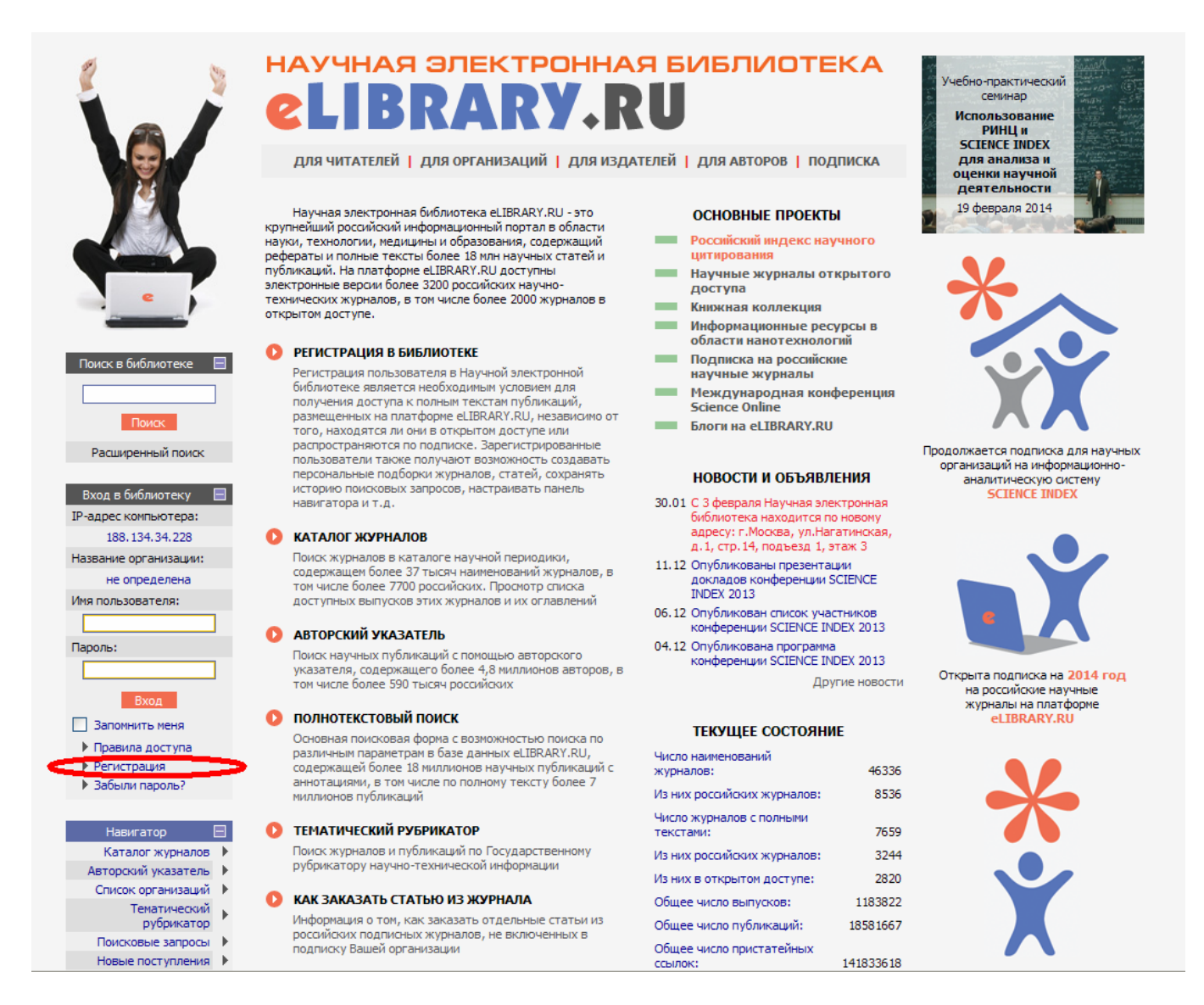

3. Откроется регистрационная анкета. Следует полностью заполнить все поля, отмеченные красной звёздочкой .

Для получения всплывающей подсказки о заполнении следует навести курсор мышки на вопросительный значок в красном квадратике у соответствующего поля <sup>2</sup>.

Если рядом с полем есть синяя кнопка «Выбрать» или «Добавить», то для заполнения поля следует нажать на неё и через поиск выбрать название из уже имеющихся в списке.

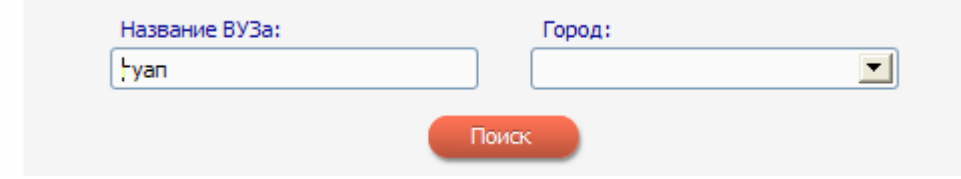

4. В нижней части анкеты у фразы «**зарегистрировать меня как автора в системе Science Index**» необходимо **обязательно поставить галочку**. После этого появятся новые поля анкеты. Поля, отмеченные красной звёздочкой, обязательны для заполнения. Поля, не отмеченные красной звёздочкой (учёная степень, журналы, организация и др.), также следует по возможности максимально заполнить.

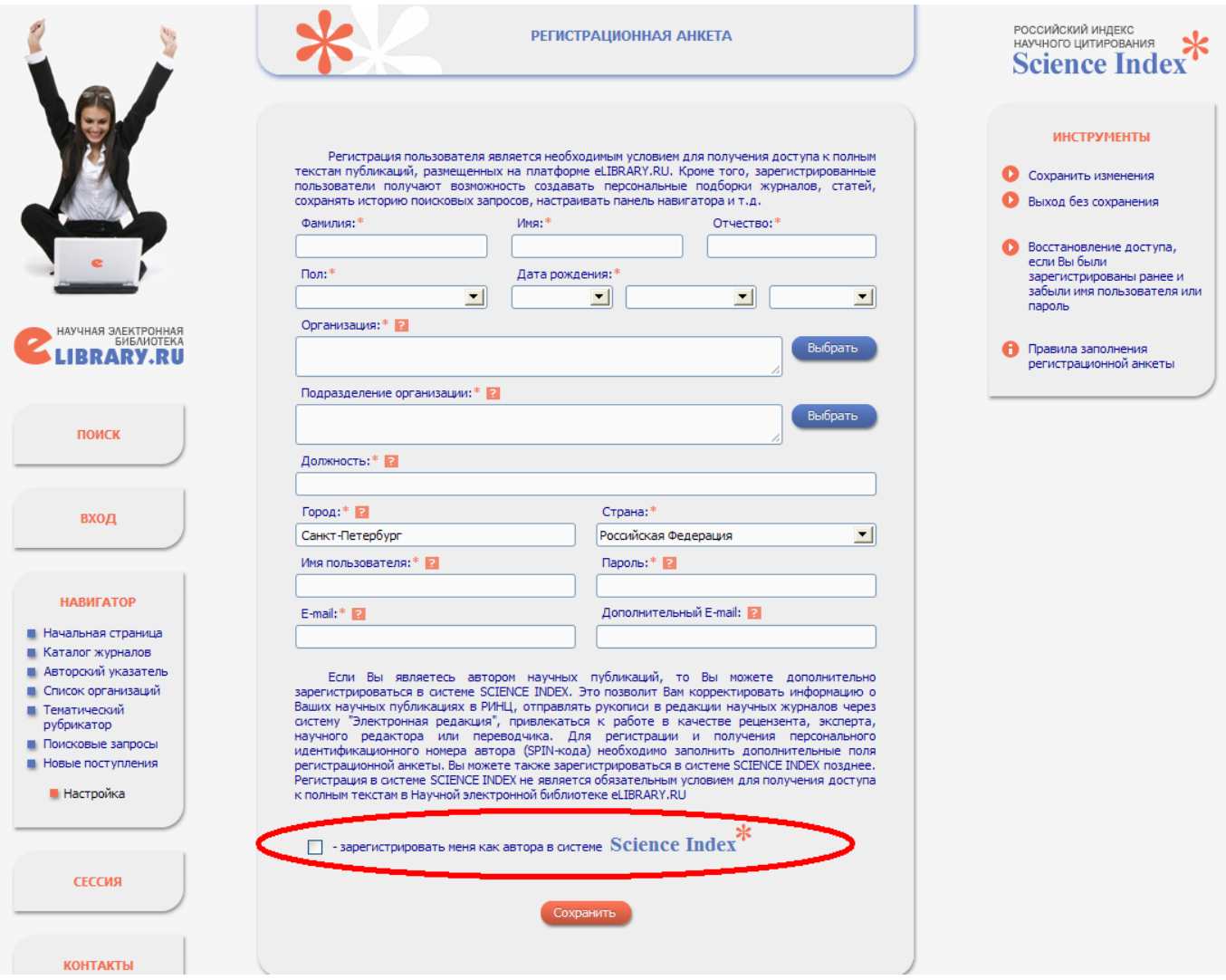

Обратите внимание: в верхней части таблицы (над поставленной галочкой) заполняется информация относительно места работы, в нижней (под поставленной галочкой) – относительно места учёбы.

После заполнения всех полей в самом низу нужно нажать на кнопку «Сохранить».

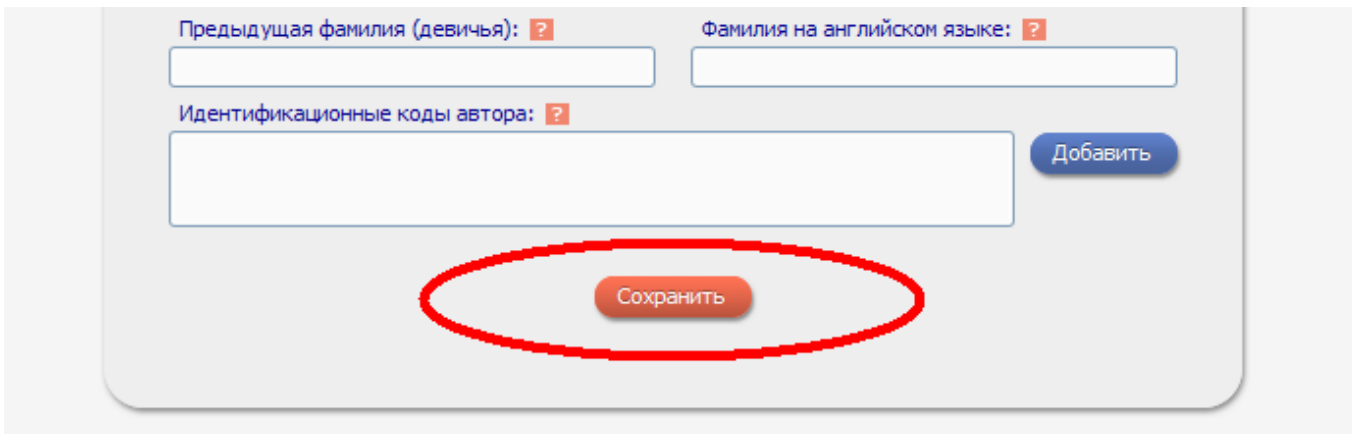

5. После этого в течение нескольких минут Вам на электронную почту придёт письмо с подтверждением регистрации. Письмо будет следующего содержания:

Уважаемый Вы зарегистрировались в Научной электронной библиотеке eLIBRARY.RU. Ваше имя пользователя для входа в библиотеку: Пароль: Для подтверждения регистрации перейлите по ссылке: nup://elibrary.ru/req\_confirm.asp?userid=1271611&quid=A26B6C8F-10A6-42D2-869A-92E2974B7Fm С уважением, служба поддержки

support@elibrary.ru Научная электронная библиотека eLIBRARY.RU http://elibrary.ru

Необходимо нажать на эту ссылку, чтобы подтвердить электронную почту и завершить первый этап регистрации.

6. Через некоторое время (примерно через неделю, но, возможно, и раньше) Вам на почту придёт ещё одно письмо, в котором будет указан присвоенный Вам идентификационный код автора (SPIN-код).

Уважаемый

Вы зарегистрированы в качестве автора в системе SCIENCE INDEX. Ваш персональный идентификационный код автора (SPIN-код):

Для ознакомления с возможностями системы прочитайте, пожалуйста, инструкцию для авторов по работе в системе SCIENCE INDEX: http://elibrary.ru/projects/science\_index/author\_tutorial.asp

С уважением, служба поддержки support@elibrary.ru Научная электронная библиотека eLIBRARY.RU http://elibrarv.ru

На этом регистрация в РИНЦ будет завершена окончательно.

## **2. Начало работы с РИНЦ**

1. Для работы с РИНЦ необходимо зайти на сайт www.elibrary.ru, ввести имя пользователя и пароль, которые Вы вводили при заполнении регистрационной анкеты, и нажать на кнопку «Вход».

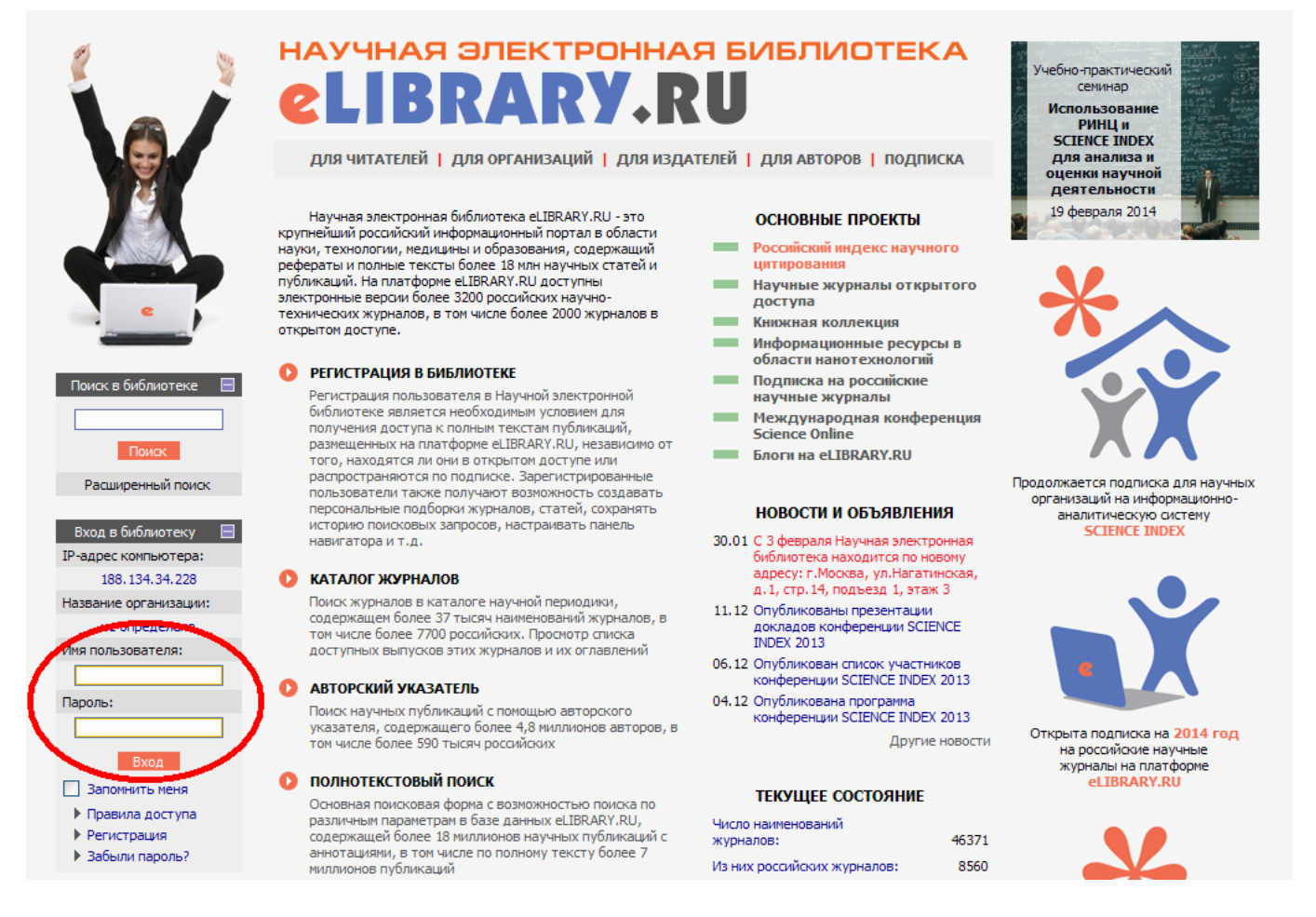

Основное, на что требуется обратить внимание, – это корректировка списков своих публикаций и цитирований. У каждого пользователя могут быть привязанные статьи и цитирования и непривязанные. Привязанные – это те, которые точно соотносятся с зарегистрированным пользователем. Непривязанные – это те, по поводу которых система не уверена в том, что они действительно принадлежат какому-то конкретному пользователю (например, статья, у которой автором указан Gusman L., может принадлежать Л. Ю. Гусману, а может и не принадлежать). Изза этого общее количество статей, цитирований и индекс Хирша в статистике РИНЦ могут быть занижены, поэтому списки работ и цитирований необходимо периодически проверять.

2. Для корректировки списка публикаций необходимо войти в раздел «Авторам».

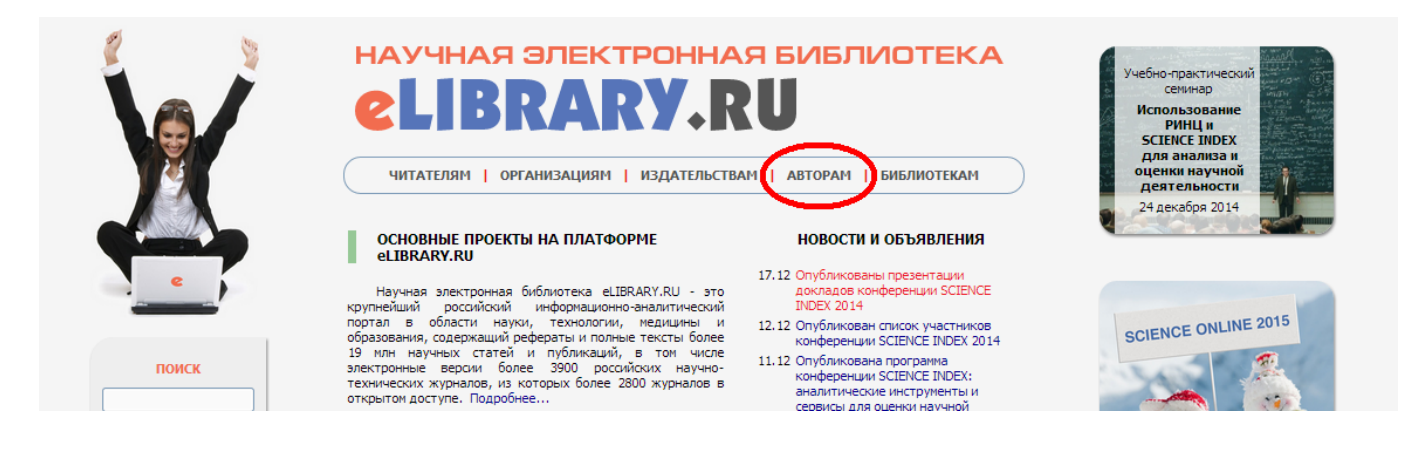

3. Дальше нужно зайти в раздел «Мои публикации».

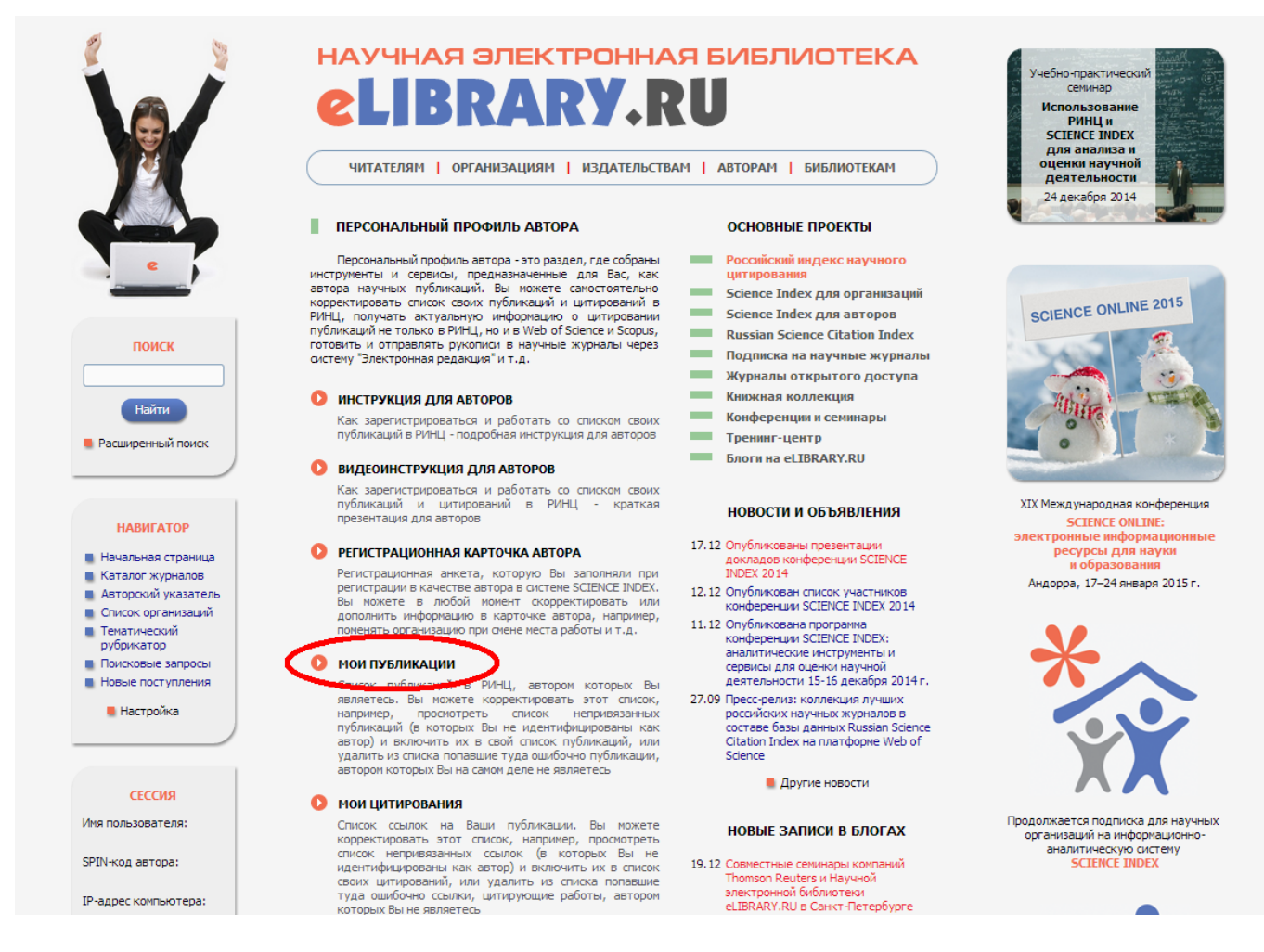

Вы увидите список своих публикаций, которые система смогла сама «привязать» к Вашему профилю. Для работы со списком непривязанных публикаций в поле «Показывать» выберите «непривязанные публикации, которые могут принадлежать данному автору» (1) и нажмите «Поиск» (2).

4. Вы увидите список своих непривязанных работ. Если среди них будут работы, авторами которых Вы являетесь, то выделите их, поставив галочку слева (3), а потом нажмите справа «Добавить выделенные публикации в список работ автора» (4). Появится сообщение подтверждения добавления работ, в нём нажмите OK. После этого должно появиться другое сообщение, в котором будет сказано, что работы успешно добавлены, и список обновится.

**Внимание: для успешной работы со списком необходимо, чтобы всплывающие окна были разрешены в Вашем браузере. Если после нажатия на кнопку «Добавить выделенные публикации в список работ автора» у Вас появилась надпись «Окно заблокировано», красный крестик в правом углу адресной строки или что-то ещё подобное, то нажмите на сообщение (крестик), разрешите всплывающие окна и повторите п. 4.**

Далее в обновлённом списке аналогично поставьте галочки напротив оставшихся работ, авторами которых Вы не являетесь (3), а потом справа выберите «Удалить выделенные публикации из списка работ автора» (5). Это облегчит поиск Ваших публикаций в будущем. В обновлённом списке непривязанных работ после всех выполненных действий не должно остаться ни одной работы.

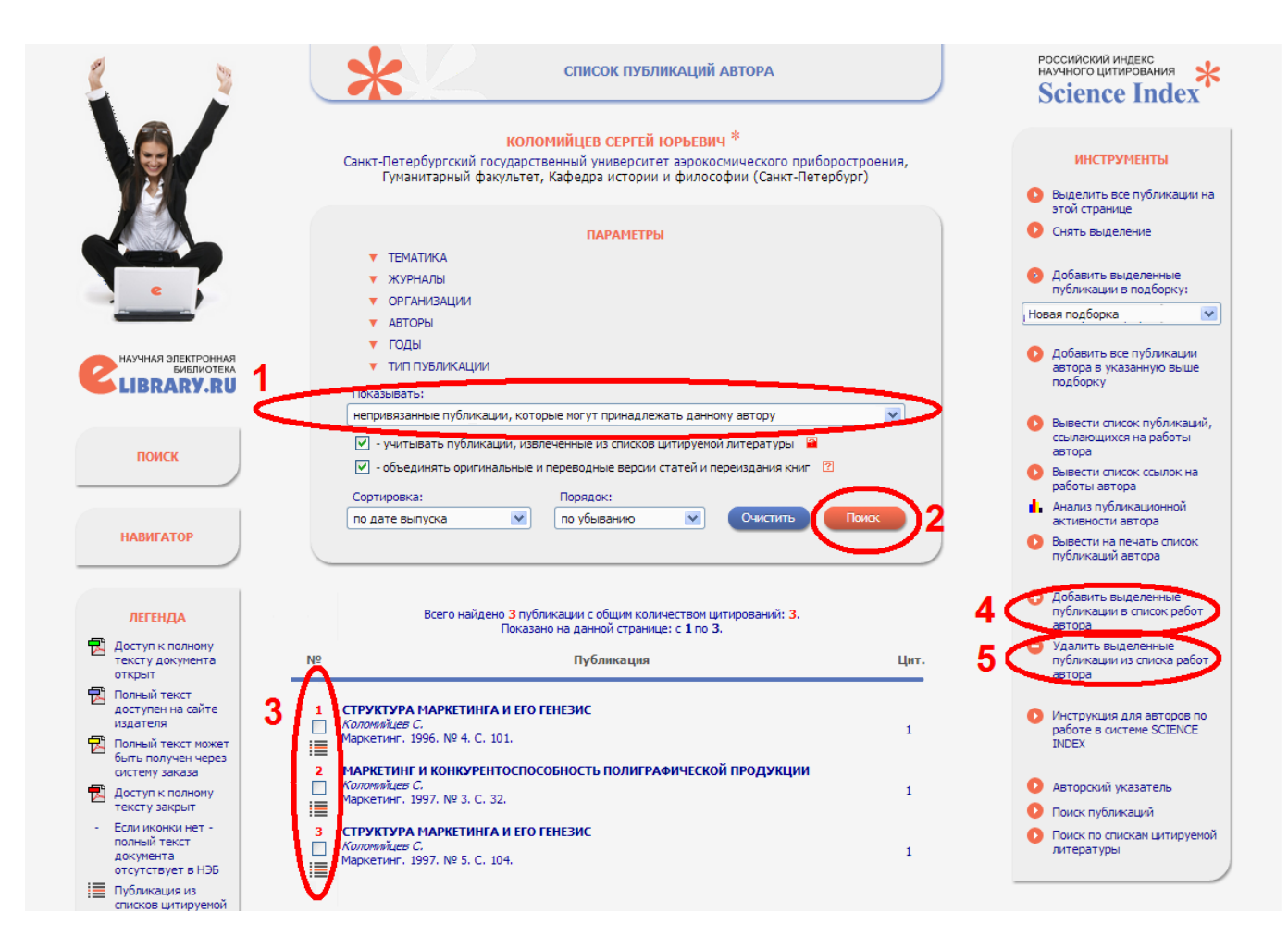

5. После этого необходимо таким же образом отредактировать список цитирований автора. Для этого вернитесь к окну из п. 3 (например, снова войдя в раздел «Авторам» с главной страницы) и зайдите в раздел «Мои цитирования».

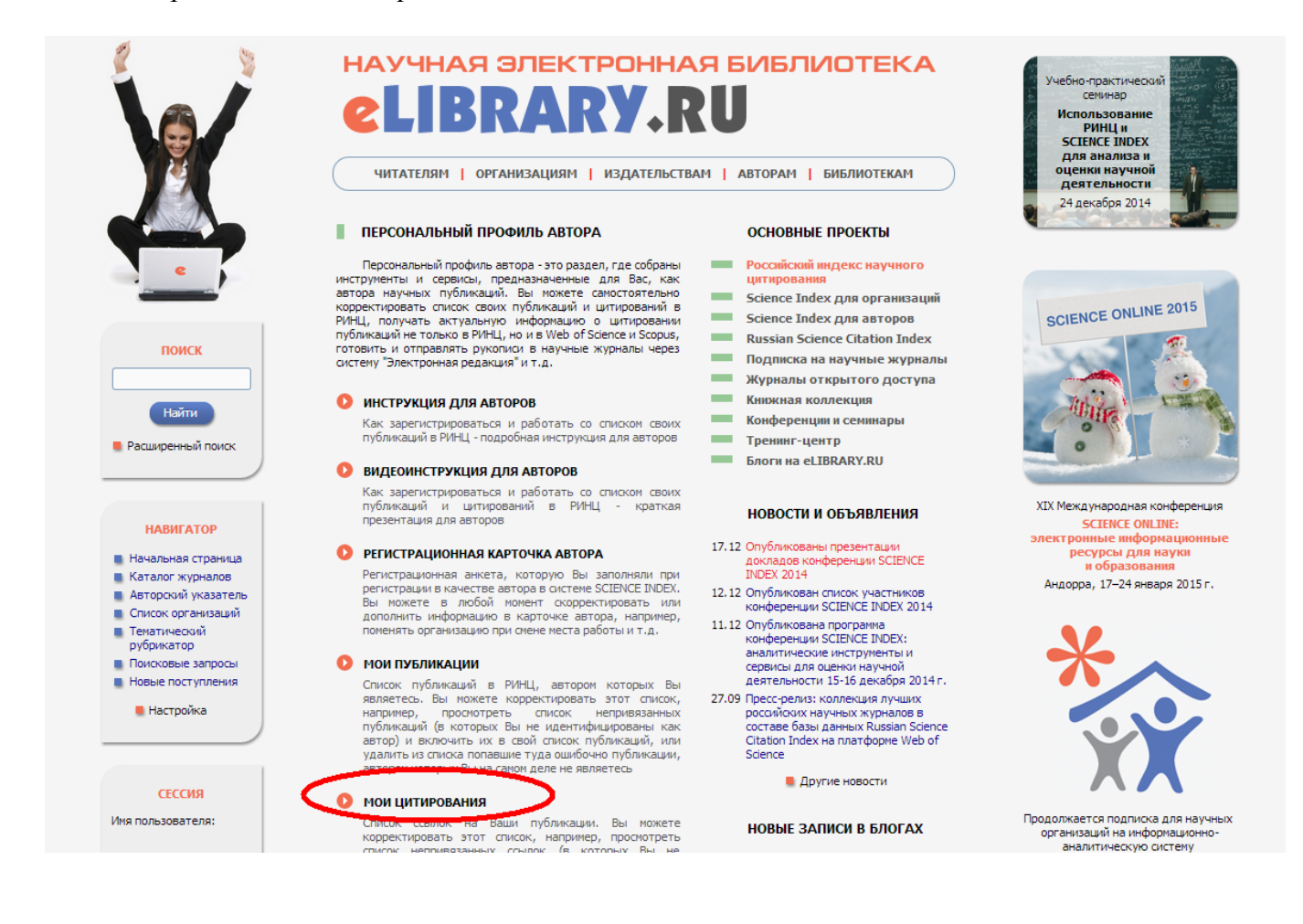

Вы увидите список цитирований Ваших работ, которые система сама смогла «привязать» к Вашему профилю. Выберите в поле «Показывать» «непривязанные ссылки, которые могут принадлежать данному автору» (1) и нажмите «Поиск» (2).

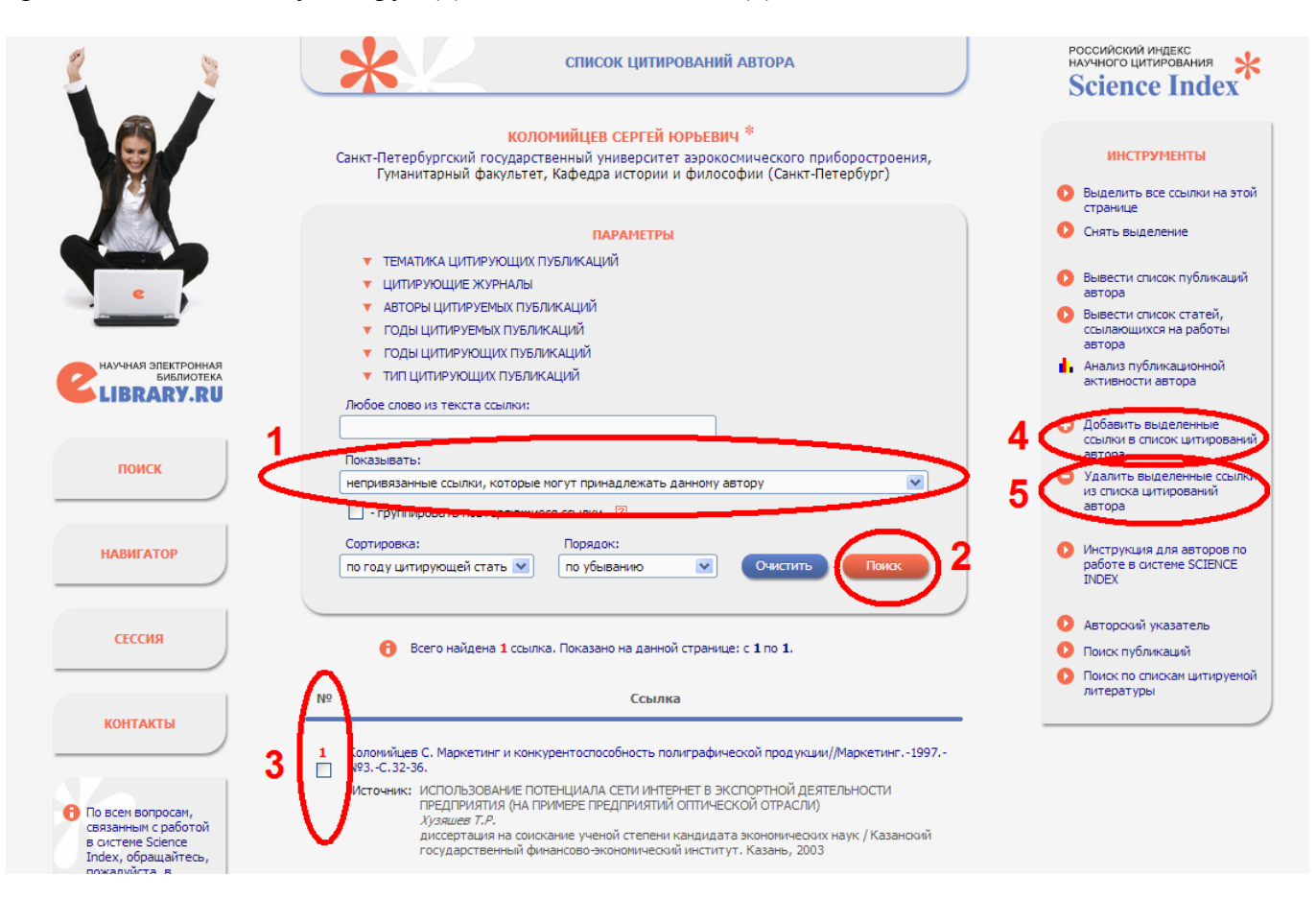

Появится список непривязанных цитирований. Выберите работы, которые принадлежат Вам, поставив рядом с ними галочку (3), и нажмите «Добавить выделенные ссылки в список цитирований автора» (4). После того, как система сообщит, что цитирования успешно добавлены, и список обновится, поставьте галочки рядом с оставшимися работами, автором которых Вы не являетесь (3), и нажмите «Удалить выделенные ссылки из списка цитирований автора» (5). В обновлённом списке непривязанных цитирований после всех выполненных действий не должно остаться ни одной работы.

Также Вы можете редактировать и списки привязанных работ и цитирований. Возможно, что в них Вы увидите работы, авторами которых не являетесь. Тогда их нужно удалить из этого списка, аналогично поставив слева галочки (3) и выбрав «Удалить выделенные публикации из списка работ» (5).

## **3. Добавление книг**

Монографии, книги и некоторые другие непериодические издания значительно влияют на статистику в РИНЦ, потому что обычно книги больше цитируются, чем статьи. Однако не все типографии добавляют данные об изданных у них книгах, поэтому часть статистики может теряться.

Информацию о книгах в РИНЦ может добавлять как сам автор, так и представитель организации, в которой он работает. Для добавления информации самостоятельно автор должен заключить договор с РИНЦ. Более подробную информацию об этом можно найти на сайте: http://elibrary.ru/projects/books/book\_info.asp

Более простым вариантом является добавление информации о книге через авторизированного представителя организации (университета). Для этого нужно предоставить работнику библиотеки информацию о книге (служебную записку, отсканированные обложку, титульный лист, страницу с выходными данными, содержание, а также при наличии список литературы в отсканированном и текстовом форматах). Более подробная информация для работников ГУАП представлена тут: http://lib.aanet.ru/jirbis2/index.php?option=com\_content&view=article&id=42&Itemid=396

Добавление в РИНЦ информации о монографиях, учебных пособиях, авторефератах, диссертациях и патентах может значительно улучшить показатели автора (например, цитируемость автора или индекс Хирша), а также сократить число непривязанных цитирований в будущем.

После передачи данных о добавляемой работе информация в РИНЦ должна обновиться приблизительно через месяц или больше. РИНЦ может отказать в добавлении книги в базу, например, если посчитает, что нарушены авторские права, или издание не является научным.

Более подробную инструкцию по работе с РИНЦ можно найти на официальном сайте: http://elibrary.ru/projects/science\_index/author\_tutorial.asp

По всем вопросам, связанным с работой с РИНЦ, можно писать в их службу поддержки по адресу support@elibrary.ru. Ответ обычно приходит в течение нескольких дней.

Составитель – С. Ю. Коломийцев